# **Student Degree Audit System Directions**

**Running Audit**

#### **What If Audits**

**(Contact the Registrar's Office with any questions or assistance)**

#### **Running Audit:**

- **Log into degree auditsystem with Alvernia email and password**
- **You will appear on your student record and see the degree program(s) (including any additional majors or minors) that you are coded for in the system**
- **Click the red "Run Declared Program" button to run your audit (give it a couple seconds to load)**

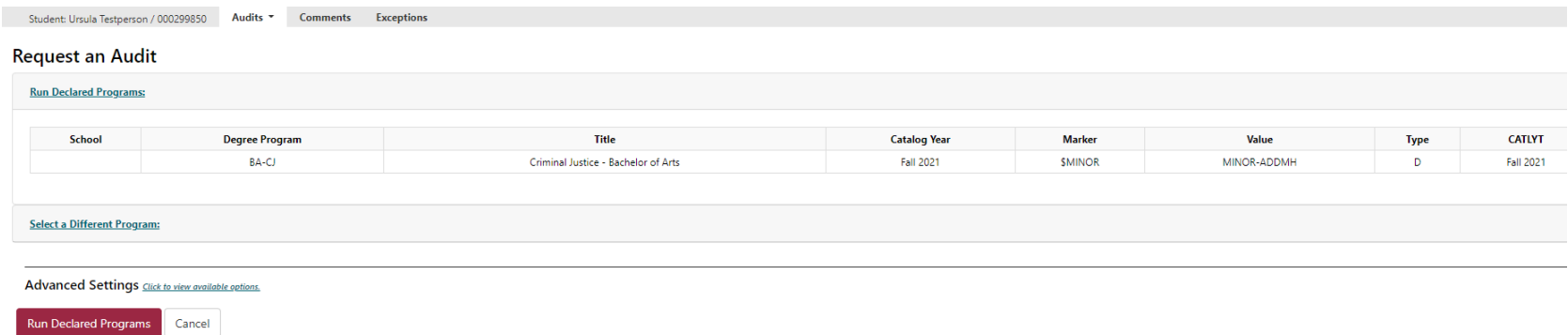

### - **Click "view audit" link to the right side (see below yellow highlight) to open audit**

Student: Ursula Testperson / 000299850 Audits T Comments Exceptions

#### **Completed Audit Requests**

These are the audits that have been run in the past for this student's record. Hitting the 'Run Audit' button will run a new audit report. Deleting audits removes them from this list.

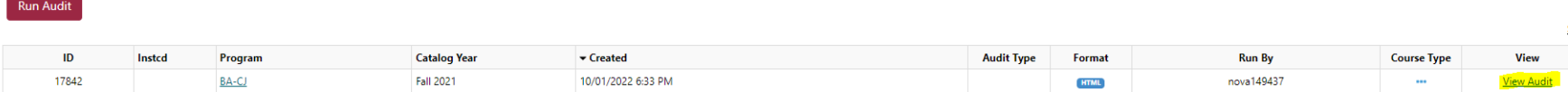

### - **Your audit will appear and look similar to the one below**

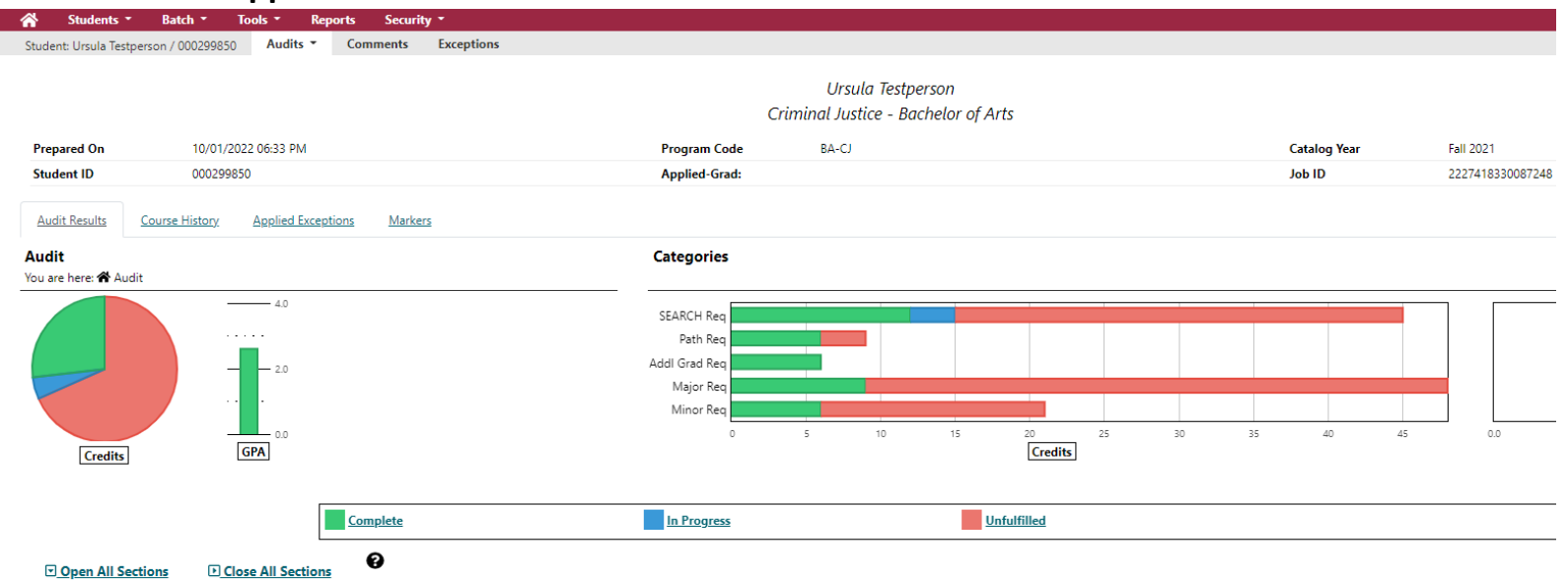

AT LEAST ONE REQUIREMENT HAS NOT BEEN SATISFIED

 $> 1$ Students must successfully complete a minimum of 123 cr. credits and achieve a 2.0 cumulative GPA. Please note specific majors may carry higher GPA requirements.

# - **Click to view codes that could appear on your audit**

- **Click to open up different requirement sections (click again to close requirement sections)**
- **Scroll through audit and open up different sections to see what you completed, have in progress, and have unfulfilled**
- NOTE: as you scroll through your audit, be sure to pay attention to the different notes that are included, **such as grade requirements**

#### **What If Audits:**

- **Log into degree auditsystem with Alvernia email and password**
- **You will be brought to your record and click the "select a different program" link (highlighted below)**

## **Request an Audit**

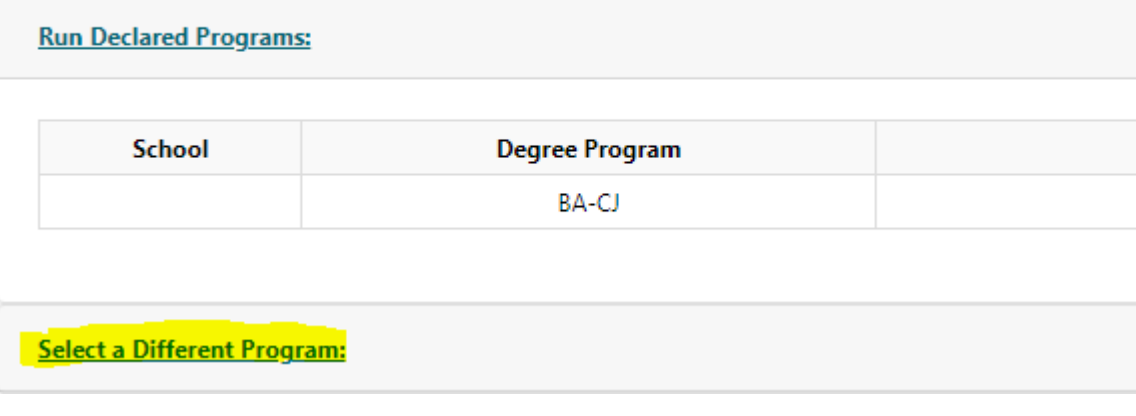

#### - **You will then see the below**

**Select a Different Program:** 

-

-

Choosing a degree program here will not change your declared degree program.

Students are not permitted to choose a Catalog Year earlier than the Year they last were admitted to Alvernia University. If you wish to choose a later year, please contact the Office of the Registrar.

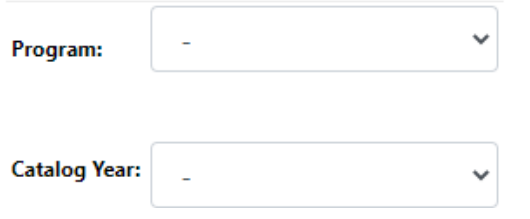

- **Next, select the primary major first in the program drop-down box**
	- o **If you want to stick with your current major and just add a second major or minor, for example, then select your current major first for the What If audit**
- **Then select the catalog year in the drop-down box, you can only select the catalog year/term that you entered Alvernia under OR move forward in catalog year/term. You CANNOT move backwards**
- After selecting primary major, you can choose to select a 2<sup>nd</sup>, 3<sup>rd</sup> or minor by clicking the corresponding **boxes highlighted in yellow below**

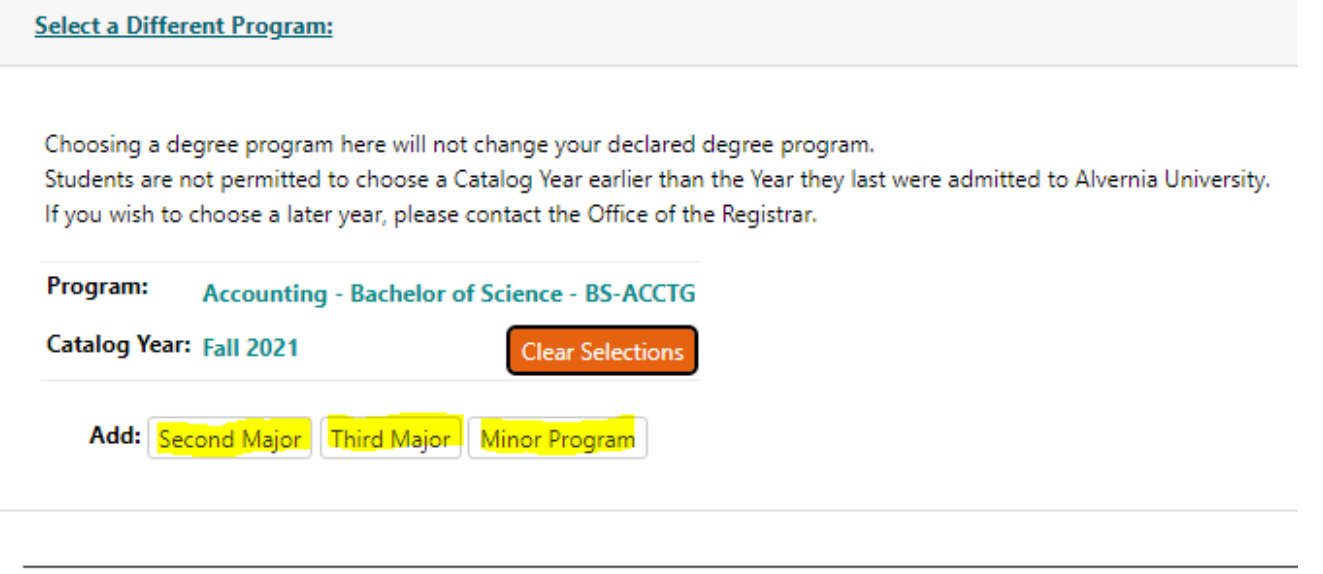

Advanced Settings Click to view available options.

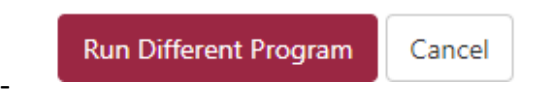

- After selecting the program(s) you want for the What If audit, click the red "run different program button
- **Then you will see what requirements are needed for that program and if any courses that you already completed or have in progress will fulfill any of the What If audit requirements.**